# HOW TO USE TREEKEEPER SOFTWARE

## **Exploring the Tree and Shrub Collection of the Arboretum At Laurel Hill**

https://westlaurelhillcem.treekeepersoftware.com/

INITIAL VIEW (Mobile Version)

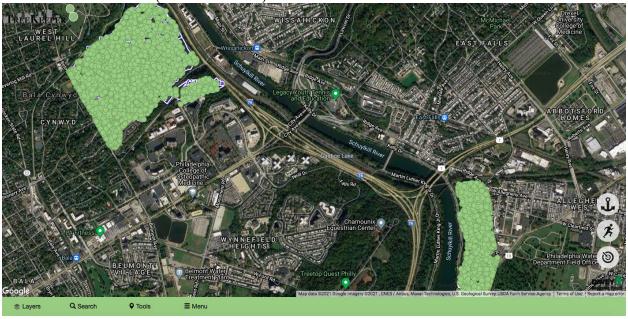

### **MENU**

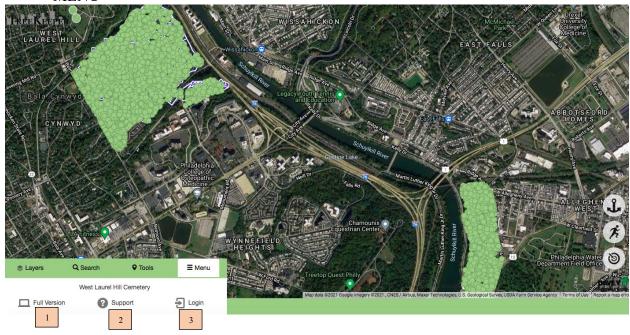

- 1. FULL VERSION Switch to Desktop Version
- 2. SUPPORT Support Portal with FAQs and Instructional Videos
- 3. LOGIN You are logged in as a Guest

### **TOOLS**

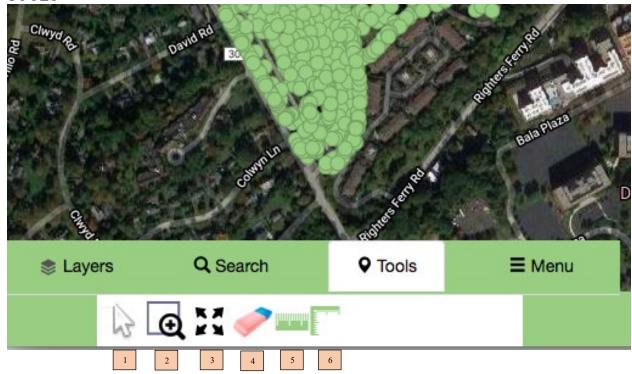

- 1. INFO TOOL Click on a site (TREE OR SHRUB) for more information
- 2. ZOOM TO BOX Draw a box on the map to zoom to that point
- 3. INITIAL ZOOM EXTENT Zoom back out to original frame
- 4. CLEAR MAP SELECTION After a search, use this tool to clear selected sites
- 5. MEASURE LENGTH
- 6. MEASURE AREA

#### **SEARCH**

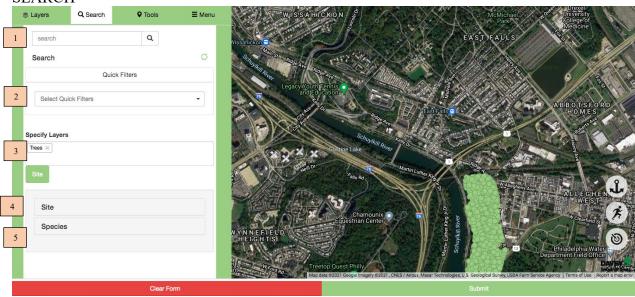

1. QUICK SEARCH - Type in anything, and the system will search for it

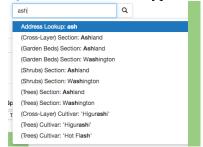

- 2. QUICK FILTERS go-to searches set up by Arboretum Staff
- 3. In-Depth Search: SPECIFY LAYERS choose Trees, Shrubs, or Both
- Search by Cemetery, Section, etc.

4. In-Depth Search: SITE

Site

Cemetery
Select

Section
Select

X

From
To

Y

From
To

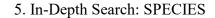

Search by Tag Number, Species, etc.

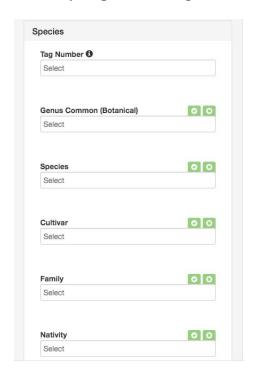

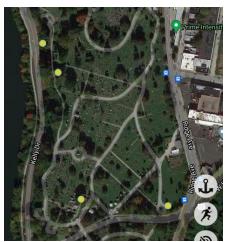

\*When you search, search results display in orange.

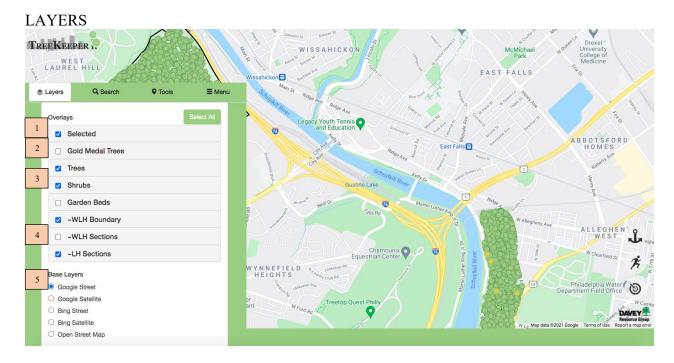

- 1. SELECTED Displays Search Results (In Orange)
- 2. GOLD METAL TREES Displays trees of particularly high ecological value
- 3. TREES / SHRUBS Displays all Trees (as Green Circles) and Shrubs (Green Squares)
- 4. BOUNDARIES / SECTIONS Displays Cemetery boundaries and named Section boundaries within cemeteries
- 5. BASE LAYERS Choose from various Satellite or Street Views.